## **Instrukcja dysk.UNI**

1. Po zalogowaniu się na stronie [https://dysk.uni.opole.pl](https://dysk.uni.opole.pl/) należy kliknąć w prawym górnym rogu w ikonę ustawień i wybrać **Osobiste.**

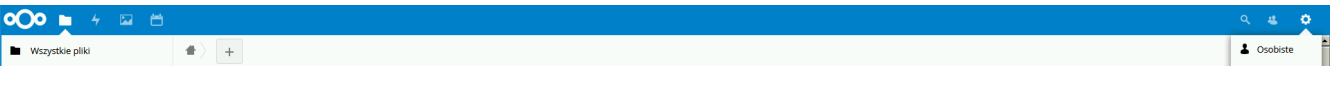

2. Następnie kliknąć w link "Desktop app".

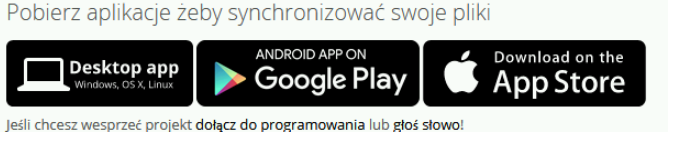

3. Na stronie NextCloud należy wybrać swój system operacyjny i pobrać instalator.

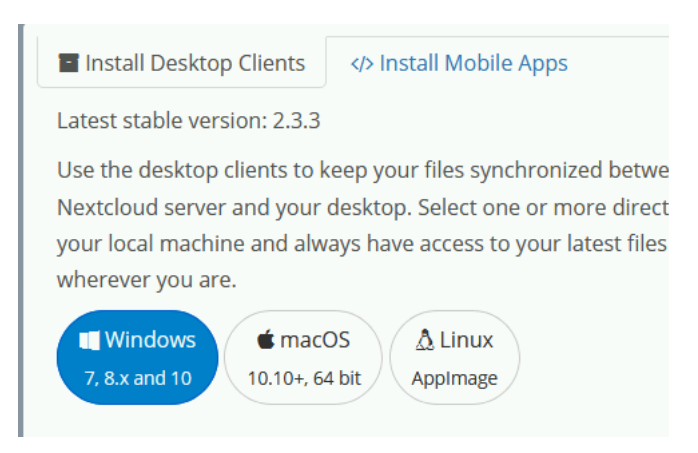

- 4. Instalujemy aplikację korzystając z kreatora.
- 5. Po zainstalowaniu uruchamiamy NextCloud i w polu adres serwera wpisujemy:

## [https://dysk.uni.opole.pl](https://dysk.uni.opole.pl/)

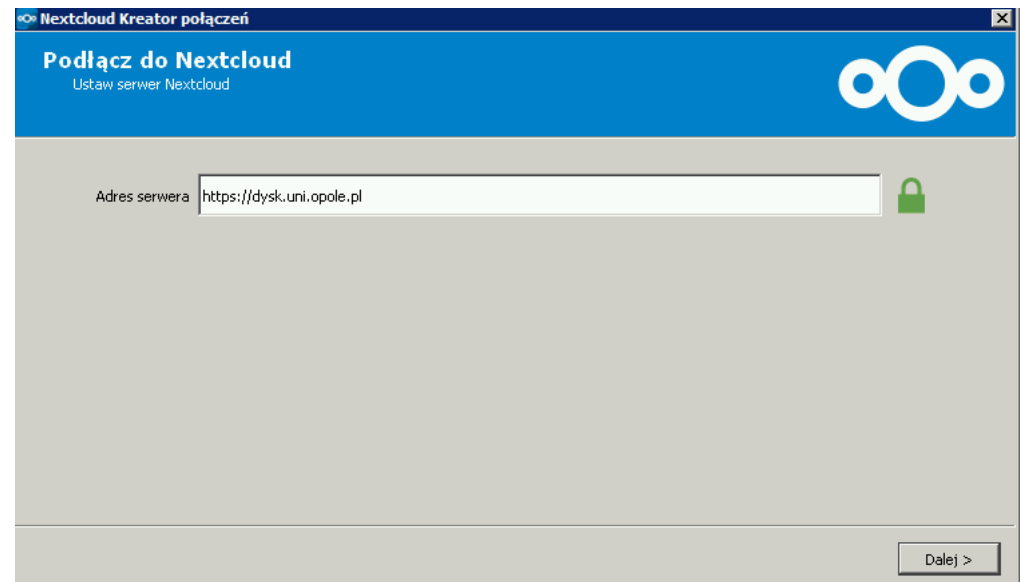

6. W kolejnym kroku należy podać nazwę użytkownika i hasło (adres e-mail UO)

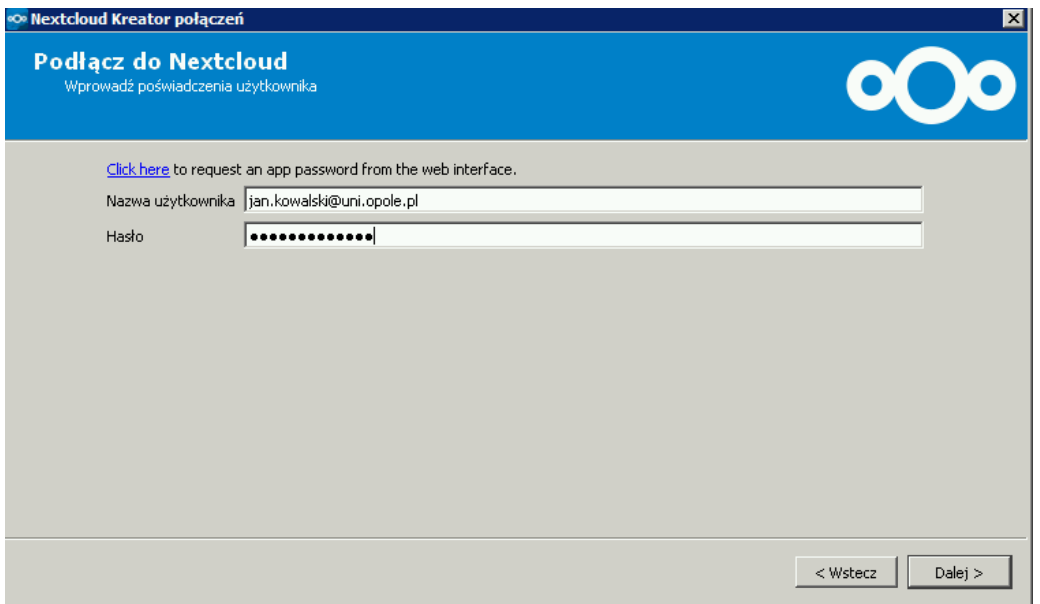

7. W kolejnym kroku wybieramy gdzie i co chcemy synchronizować, można zostawić domyślne ustawienia i kliknąć połącz.

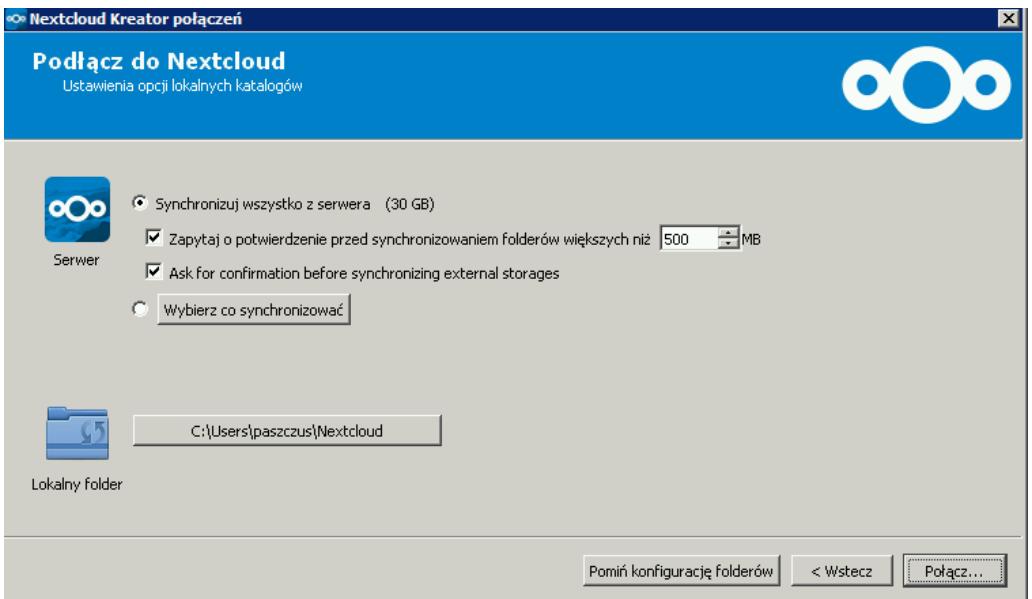

8. Pliki (o ile istnieją na serwerze) zostaną pobrane do katalogu lokalnego.

9. Katalogi można udostępniać poprzez link lub do konkretnych osób (pracowników) poprzez kliknięcie prawym przyciskiem myszy na folderze, który chcemy udostępnić i wybraniu opcji "Współdzielone z Nextcloud"

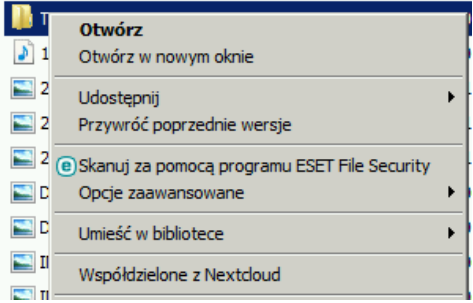

10. Następnie należy wpisać adres e-mail pracownika, z którym chcemy współdzielić katalog (musi to być adres z domeny uni.opole.pl) oraz wybrać uprawnienia dla tej osoby.

Można także udostępnić katalog poprzez link WWW – wówczas można udostępnić katalog dla ludzi również spoza Uniwersytetu Opolskiego.

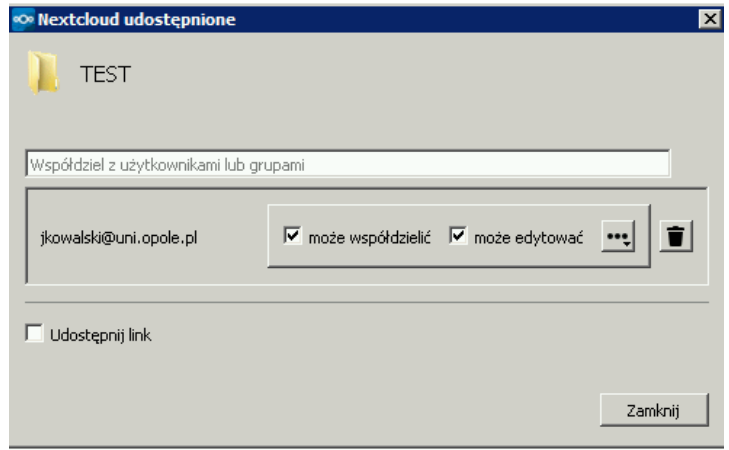